# **CISSCA User's Manual**

| CISSCA Version 3.1 |                  |                            |                  | × |
|--------------------|------------------|----------------------------|------------------|---|
| <b>WYAMAHA</b>     |                  |                            |                  |   |
| -                  |                  |                            |                  |   |
|                    |                  |                            |                  |   |
|                    |                  |                            |                  |   |
|                    |                  |                            |                  |   |
|                    | CI               | SSCA V3.1                  |                  |   |
|                    | Commercial Insta | allation Solutions Spe     | eaker Calculator |   |
|                    | NEW              | OPEN                       | OPTIONS          |   |
|                    |                  |                            |                  |   |
|                    |                  |                            |                  |   |
|                    |                  |                            |                  |   |
|                    |                  |                            |                  |   |
|                    |                  | © 2017 Yamaha Corporation. |                  |   |

V3.1: December 2022

## About CISSCA

Commercial Installation Solutions Speaker Calculator (CISSCA) is a simulation software application into which conditions including the size and application of the room in which speakers are to be situated, and the type and arrangement of speakers are input, enabling rapid estimation of the optimal numbers of speakers and confirmation of the virtual sound pressure values in the estimated results.

If you wish to specify conditions in more detail, please use Yamaha's Y-S3 audio simulation software.

# Terms of Use of the Software

Yamaha Corporation (hereafter referred to as Yamaha) has established a software license agreement regarding the use of this software and after-sales services. You are permitted to use this software only if you agree to the Terms of Use outlined below.

Before use of this software, please ensure you read these terms and conditions carefully. Enabling this software (including, but not limited to downloading, installation, or other actions) shall be construed as your agreement with the Terms of Use. If you do not agree with these Terms of Use, then cease download or installation and/or delete the software files.

# Software License Agreement

#### Copyright and License

Yamaha grants you the rights to use the software program and data files comprising this software as well as future update programs and data files that may be distributed to you under certain conditions (hereafter referred to as "the Software") only on computers, musical instruments, or devices that you own or manage.

The rights to the recorded media recorded using the Software belong to you, but the rights to the Software itself and its copyright belong to Yamaha and/or its licensers.

#### Restrictions on Use

The Software contains copyrighted information, and in order to protect this, you may not reverse compile, reverse assemble, reverse engineer, or otherwise reduce the software to human readable form.

You may not duplicate in whole or in part, modify, rent, lease, resell, or distribute the Software or make derivative works based on the contents of the Software.

You may not transfer the Software to another PC over a network.

It is not permitted to use copyrighted music tracks available through the use of this Software for commercial purposes, to reproduce, transmit, distribute, play, or perform these to an unspecified number of people without the permission of the copyright holder, to remove encryption from available data without the permission of the copyright holder, or to modify digital watermarks.

Furthermore, you may not distribute illegal data or data that is contrary to public order or morality using the Software, nor establish services that use the Software without Yamaha's written permission.

#### Termination

In regard to the license in these Terms of Use, if you infringe or violate any copyright laws or any of the terms and conditions of this agreement, the license shall be terminated even if Yamaha does not send you a notice to that effect.

In such a case, you must destroy the Software as well as any copies thereof.

#### Warranty of this Product

If the Software does not demonstrate the prescribed functionality or has other issues,

you may redownload and/or reinstall the Software.

Yamaha offers no warranty beyond this.

You shall bear all risks regarding the quality and performance of the Software. In no event shall Yamaha be liable for the storage or management of this Software after your acquisition of such.

In no event shall Yamaha be liable for providing you with the acquired Software again in the event of its loss, regardless of the reason for said loss.

#### Limitation of Liability

In no event shall Yamaha be liable for any direct, consequential, incidental or indirect damages whatsoever (including, without limitation, lost data, lost profits, business interruption, and lost business information) resulting from the use of or inability to use the Software, even if Yamaha has been advised of the possibility of such damages, or if there may be claims for compensation by a third party, regardless of whether these damages are normal or special.

#### Third Party Software

Yamaha may provide third party software programs, data files and related documentation (hereafter

referred to as Third Party Software) along with the Software.

If there is a statement in the manual accompanying the Software that indicates that other provisions shall be observed, those provisions shall be observed regardless of the terms and conditions in this agreement. However, the following provisions shall apply in regard to Yamaha's after-sales services and warranty.

Yamaha will not provide after-sales services regarding the operation of Third Party Software, defects in Third Party Software, or other matters related to Third Party Software.

Yamaha disclaims all warranties, express and implied, including, but not limited to warranties of Third Party Software's merchantability and fitness for a particular use.

You shall bear all risks arising from the use and the functions of Third Party Software.

In no event shall Yamaha be liable for any direct, consequential, incidental, or indirect damages whatsoever (including, without limitation, lost data, lost profits, business interruption, and lost business information) resulting from the use of or inability to use Third Party Software, even if Yamaha has been advised of the possibility of such damages, regardless of whether these damages are normal or special.

# U.S. GOVERNMENT RESTRICTED RIGHTS NOTICE: Restrictions for when the user is the United States Government or related organization

The Software is a "commercial item," as that term is defined at 48 C.F.R. 2.101 (Oct 1995), consisting of "commercial computer software" and "commercial computer software documentation," as such terms are used in 48 C.F.R. 12.212 (Sept 1995). Consistent with 48 C.F.R. 12.212 and 48 C.F.R. 227.7202-1 through 227.72024 (June 1995), all U.S. Government End Users shall acquire the Software with only those rights set forth herein.

In these conditions, the phrasing "the Software" refers to the Software defined in this Agreement.

#### General Terms

This agreement shall be governed by and construed in accordance with the laws of Japan. All disputes that may arise between you and Yamaha concerning this License Agreement shall be settled under the jurisdiction of the Tokyo District Court.

Version information

V3.1

- Supported speakers added
   Ceiling speaker: VXC2F, VC4, VC6, VC8, VC4N, VC6N, VC8N
   Subwoofer: VXC8S
- ·Subwoofer arrangement available locations increased from 2 to 9.

·Screen layout revised

·Supported speakers

Ceiling speaker: VXC4, VXC6, VXC8, VXC2F, VXC3F, VXC5F, S5\*, NS-IC400, NS-IC600, NS-IC800, VC4, VC6, VC8, VC4N, VC6N, VC8N Surface mount speaker: VXS5, VXS8, VXS3F, VXS3FT, VXS1ML, VS4, VS6, S15, S55, NS-AW392, NS-AW592, NS-AW992 Subwoofer: VXS10S, VXS10ST, VXS3S, VXC8S File compatibility with previous versions

Version 2.1: No compatibility

Version 3.0: Reading and sound pressure calculations for files created in Version 3.0 available.

Files created with Version 3.1 are not compatible with Version 3.0. Sound pressure cannot be calculated for files that use added speaker data. The impedance setting is unified with the setting of the ceiling speaker.

File compatibility with future versions

It is not compatible with newer versions that will ship in the future.

If the following message is displayed when reading the file, please use the latest version of CISSCA.

|                |                                                                                                    | ×   |
|----------------|----------------------------------------------------------------------------------------------------|-----|
| <b>WYAMAHA</b> |                                                                                                    |     |
|                |                                                                                                    |     |
|                |                                                                                                    | 1   |
| Co             | This data was created using a new version of CISSCA.<br>Loading cannot continue.<br>Please download the latest version of CISSCA. | tor |
|                | Visit Yamaha website CANCEL                                                                                                    |     |
|                |                                                                                                    |     |
|                |                                                                                                    |     |
|                |                                                                                                    |     |
|                | © 2017 Yamaha Corporation.                                                                                                    |     |

# PC System Requirements

| OS        | Windows 7 / 8 / 8.1 / 10 / 11 (Framework 4.5 or above) |
|-----------|--------------------------------------------------------|
| CPU       | 32 or 64-bit processor, 1 GHz or above                 |
| Memory    | 2 GB RAM (32 bit) or 4 GB RAM (64 bit)                 |
| Hard disk | 250 MB or more free space                              |
| Display   | 1024×768 pixels, 256 colors or more                    |

# Install the Software

1. Double-click the "CISSCA" folder.

2. Double-click the installer file named CISSCA.

3. The CISSCA setup dialog box appears.

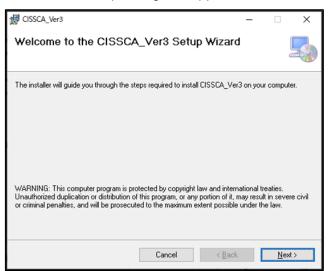

- 4. Follow the instructions on the screen to install the program.
- 5. During installation, a folder named "CISSCA" is created on the PC (in "Program Files(x86)\YAMAHA\CISSCA\_Ver3" by default).
- 6. Shortcuts are added to the Start menu and desktop.

Uninstall the Software

- 1. Click "Start" > "Settings" > "Control Panel" > "Add or Remove Programs".
- 2. The "Add or Remove Programs" dialog box appears.
- 3. Click the "Remove" button for CISSCA.
- 4. A dialog box will appear. Follow the instructions on the screen to uninstall the program.

# Index of Contents

| Version information                            |
|------------------------------------------------|
| File compatibility with future versions        |
| PC System Requirements                         |
| Install the Software                           |
| Uninstall the Software5<br>1. Starting CISSCA7 |
| 1. Starting CISSCA7                            |
| 5                                              |
| 1-1. Screen Operations                         |
| · · · • • • • • • • • • • • • • • • • •        |
| 1-2. Creating a Project                        |
| 1-3. Editing a Project                         |
| 1-4. Common Features9                          |
| 2. Data Entry                                  |
| 2-1. Entering Room Conditions                  |
| 2-2. Configuring Speaker Density               |
| 2-3. Selecting the Speaker                     |
| 2-4. Configuring the Application14             |
| 2-5. Adjusting Speaker Output                  |
| 2-5-1. Ceiling speakers                        |
| 2-5-2. Surface mount speakers                  |
| 2-5-3. Subwoofers                              |
| 2-6. Viewing Settings                          |
| 2-7. Viewing Results                           |
| 2-8. Generating Reports                        |

## 1. Starting CISSCA

To start the program, double-click the CISSCA icon on the desktop, or click "Programs" > "YAMAHA" > "CISSCA\_Ver3" from the Start menu. When the program starts, the initial screen (HOME screen) appears.

| CISSCA Version 3.1 |                  |                            |                  | × |
|--------------------|------------------|----------------------------|------------------|---|
| <b>(*) YAMAHA</b>  |                  |                            |                  |   |
| -                  |                  |                            |                  |   |
|                    |                  |                            |                  |   |
|                    |                  |                            |                  |   |
|                    |                  |                            |                  |   |
|                    | CI               | SSCA V3.1                  |                  |   |
|                    | Commercial Insta | llation Solutions Sp       | eaker Calculator |   |
|                    | NEW              | OPEN                       | OPTIONS          |   |
|                    | NEW              | OPEN                       | OPTIONS          |   |
|                    |                  |                            |                  |   |
|                    |                  |                            |                  |   |
|                    |                  |                            |                  |   |
|                    |                  | © 2047 Versela Correction  |                  |   |
|                    |                  | © 2017 Yamaha Corporation. |                  |   |

#### HOME screen

CISSCA is designed in a wizard format. From the HOME screen, you can simply enter conditions to specify the number of speakers and other design parameters. A design for a single room is referred to as a "project", and can be managed like a file.

1-1. Screen Operations

CISSCA can be used to perform the following operations from the initial screen.

• Create a New Project: NEW Creates a new project.

## · Open an Existing Project: OPEN

Opens a project that has been created in the past. You can also use this function to create a new project based on a past project.

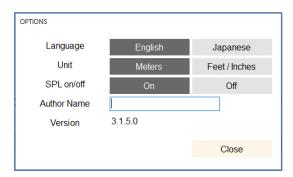

**Configure settings: OPTION** You can set various CISSCA options.

• Language: Select the language to use in the CISSCA screens. You can select English or Japanese.

• Unit: Set the unit of measure. You can select meters or inches.

• SPL on/off: Select whether to show or hide the sound pressure color map on page 4.

• Author Name: Set the name of the author that is indicated in reports.

• Version: The CISSCA version number.

#### 1-2. Creating a Project

Select "New" on the initial screen (HOME screen) to open the Project Settings screen.

| CISSCA Version 3.1 |         |              |                                                                 |                                                                                                    |                                                | × |
|--------------------|---------|--------------|-----------------------------------------------------------------|----------------------------------------------------------------------------------------------------|------------------------------------------------|---|
| Desis et News      |         |              |                                                                 |                                                                                                    |                                                |   |
| Project Name:      |         |              |                                                                 |                                                                                                    |                                                |   |
| Memo:              |         | Mode Select: | • AUTO                                                          | • ADVANCED                                                                                                    |                                                |   |
|                    |         |              | speakers required<br>specified by the us<br>level of the system | ickly calculates the nur<br>for optimum performa<br>er, plus the effective 3<br>The user specifies th<br>b be used, and speake | nce in a room<br>ound pressure<br>e room size, |   |
| S Back             | To Home |              | St                                                              | art                                                                                                    | Clear                                          |   |
|                    |         |              |                                                                 |                                                                                                    |                                                |   |

Project Settings screen

Enter the name, memo, and the configuration method for the new project. Enter the conditions (as shown below) and then run the simulation.

[AUTO configuration method]

- 2.1: Enter room conditions
- 2.2: Configure speaker density
- 2.4: Configure the application
- 2.6: View settings
- 2.7: View results
- 2.8: Generate report

[ADVANCED configuration method]

- 2.1: Enter room conditions
- 2.3: Select the speaker
- 2.4: Configure the application
- 2.5: Adjust speaker output
- 2.6: View settings
- 2.7: View results
- 2.8: Generate report

On each condition entry screen, pressing the NEXT button will advance to the next step (screen). Pressing the BACK button will return to the previous step (screen). You can go back to previous screens to change the values that have been entered.

#### 1-3. Editing a Project

Select "OPEN" on the initial screen (HOME screen) to open the Select Previous Project File screen.

#### 1-4. Common Features

After a project is created, you can save it at any time (SAVE). Other common features are as follows:

- NEW: Creates a new project.
- OPEN: Opens an existing project.
- SAVE: Saves the project.
- SAVE AS: Saves the current project with another name.
- Export CSV: Saves the project content to a CSV (comma-separated text) file.
- OPTIONS: Set various CISSCA options.
- Help: Opens the PDF manual.
- Quit: Closes the application.

# 2. Data Entry

## 2-1. Entering Room Conditions

Click "OK" on the Project Settings screen to start a new project. If you click "OPEN" on the HOME screen and select an existing project, the screen that was displayed when the project was saved appears.

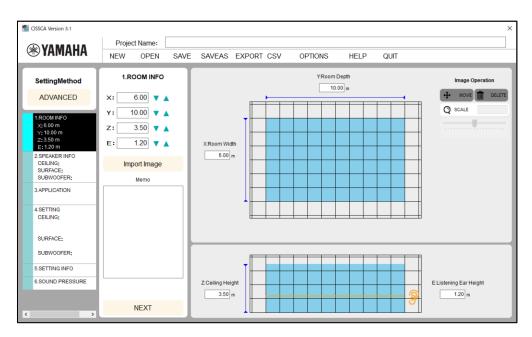

#### Room information settings

On this screen, enter the environmental information of the target room

Project name

Enter a name for managing this design information.

(e.g.) Yamaha Corporation, meeting room, acoustic design

- ➢ ROOM INFO
  - Width (X): Enter the width of the room.
  - Depth (Y): Enter the depth of the room.
  - Ceiling Height (Z): Enter the height of the room.
  - Listening Ear Height: Enter the measurement height. In most cases, this will be the height of the listener's ears.

• Image: The room plan or another image can be imported into the diagram on the right side of the screen. Imported images may be moved or resized.

➤ MEMO

Enter a memo. The memo is also printed in reports. Enter information about the room or any other relevant information.

When you enter these values, they are reflected in the diagram on the right side of the screen so you can get a general idea of the room dimensions.

Note: Values are entered here in meters. You can also switch to inches. This can be changed in the Options screen.

Note: Please use a period as a decimal point when entering numbers. Commas will be ignored.

You can also import blueprints or another image to more easily visualize the room. Imported images may be moved or resized as follows.

|              | Y:Room Depth<br>10.00 m | Image Operation |
|--------------|-------------------------|-----------------|
| T            |                         | Q SCALE 1.00    |
| X:Room Width |                         |                 |
| 6.00 m       |                         |                 |
|              |                         |                 |
|              |                         |                 |

Image operations

Move: Press the Move button to use the mouse to move an imported image.

| Image Operation |        |  |  |  |  |  |  |
|-----------------|--------|--|--|--|--|--|--|
| ↔ MOVE          | DELETE |  |  |  |  |  |  |
|                 | 1.00   |  |  |  |  |  |  |
|                 |        |  |  |  |  |  |  |

•

•

The button will appear as shown in the figure to the left when the image can be moved.

Scale: The image can be resized by entering a scale value or by dragging the scale slider.

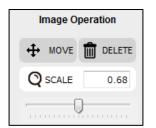

A scale value of 1 represents the original size of the image. It can be set to a value of 0.01 or greater. Moving the slider to the left shrinks the image. Moving it to the right expands it. An image may be expanded up to twice its size at once. Once the scale has been set, the slider resets to the center. To further expand the image, move the slider again.

• Delete: Deletes the imported image.

After you enter the values, press the NEXT button to move to the next step.

Note: Please use a period as a decimal point when entering numbers. Commas will be ignored.

2-2. Configuring Speaker Density

On this screen, configure the speaker density.

Note: AUTO mode only (the speaker type is set to ceiling speaker and cannot be changed).

| CISSCA Version 3.1                                               |         |           |      |            |                          |                     |                |                                                                                                    | × |
|------------------------------------------------------------------|---------|-----------|------|------------|--------------------------|---------------------|----------------|----------------------------------------------------------------------------------------------------|---|
| <b>Э УАМАНА</b>                                                  | Projec  | t Name:   |      |            |                          |                     |                |                                                                                                    |   |
|                                                                  | NEW     | OPEN      | SAVE | SAVEAS     | EXPORT CSV               | OPTIONS             | HELP           | QUIT                                                                                                    |   |
| SettingMethod                                                    | 2.SPE   | AKER INFO |      |            | akers are built into the |                     |                | ith the ceiling surface. This type of<br>den so that they won't disrupt the interior                          |   |
| AUTO                                                             |         | KER TYPE  |      | décor, and |                          | or distributing BGM | I throughout a | a facility . The broad coverage and relative                                                                  |   |
| 1.ROOM INFO<br>X: 6.00 m<br>Y: 10.00 m<br>Z: 3.50 m<br>E: 1.20 m | CEILING |           | I    |            |                          |                     |                |                                                                                                    |   |
| 2.SPEAKER INFO                                                   | D       | ENSITY    |      |            |                          |                     |                |                                                                                                    |   |
| TYPE:<br>CEILING                                                 |         | Dense     | - 1  |            |                          |                     |                |                                                                                                    |   |
| DENSITY:<br>Dense                                                | S       | tandard   | - 1  |            |                          |                     |                |                                                                                                    |   |
| 3.APPLICATION                                                    |         |           |      |            |                          |                     |                |                                                                                                    |   |
| 4.SETTING INFO                                                   |         |           |      |            | Dense:                   |                     |                |                                                                                                    |   |
| 5.SOUND PRESSURE                                                 |         |           |      |            | This approach re         | equires a larger nu | mber of spea   | ned with the axis of the adjacent speaker<br>kers, but results in optimum overall<br>n sound pressure levels. |   |
|                                                                  |         |           |      | $\odot$    |                          |                     |                | he -6 dB points of adjacent speakers. All<br>SCA have a great advantage in this layout                        |   |
|                                                                  |         | BACK      |      | $\odot$    |                          |                     |                |                                                                                                    |   |
|                                                                  |         | NEXT      |      |            |                          |                     |                |                                                                                                    |   |

Speaker density settings

- Density: Configure the number of speakers (layout density).
  - \* Explanations for each setting are shown in the Settings screen.

After you configure the speaker density, press the NEXT button to move to the next step.

## 2-3. Selecting the Speaker On this screen, configure the impedance and the speaker to use. **Note: ADVANCED mode only.**

| M CISSCA Version 3.1                                                                                                    |                                                                                       |                                                                                                    | ×                                                                                                    |
|----------------------------------------------------------------------------------------------------|---------------------------------------------------------------------------------------|----------------------------------------------------------------------------------------------------|----------------------------------------------------------------------------------------------------|
| (*) YAMAHA                                                                                                    | Project Name:                                                                         |                                                                                                    |                                                                                                    |
|                                                                                                    | NEW OPEN SAV                                                                          | SAVEAS EXPORT CSV OPTIONS HELP QUIT                                                                                                    |                                                                                                    |
| SettingMethod                                                                                                    | 2.SPEAKER INFO                                                                        |                                                                                                    |                                                                                                    |
| ADVANCED                                                                                                    | Ceiling Speaker                                                                       |                                                                                                    |                                                                                                    |
| 1.ROOM INFO<br>x:6.00 m<br>Y:10.00 m<br>2:350 m<br>E:120 m<br>2.SPEAKER INFO<br>CEILING:VXC4(Hi-Z)<br>SURFACE:<br>SUBWOOFER:<br>3.APPLICATION | VXC4<br>MPEDANCE<br>e Hiz O Lo-Z<br>Surface Mount Speaker<br>MPEDANCE<br>e Hiz O Lo-Z |                                                                                                    |                                                                                                    |
| 4 SETTING<br>CEILING:<br>SURFACE:<br>SUBWOOFER:<br>5.SETTING INFO<br>6 SOUND PRESSURE                                                         | Subwoofer<br>MPEDANCE<br>HI+Z O Lo-Z                                                  | Component, 4 <sup>+</sup> (10 cm) Full Range         Overload Protection:           Commail Impedances 8 ohm         Magnetically Shelded           Kaving (Ec, 100h); 30 J/v (NOISE), 60 W (PGM), 120 W         Dimensions (Speake Shell)           Max)         Impediate SPL           Vensitivity (1W, 1m); 87 dB SPL         Ventous Signal (Could st, 4m); 108 dB SPL | ; No<br>r only); dia 225 x 195H mm (dia.8 7/8" x 7<br>only, 1 piece); 2.6 kg (5.7 lbs)<br>nm (dia.7 5/16")<br>d thickness; 1 mm - 35 mm<br>/2" |
|                                                                                                    | BACK                                                                                  |                                                                                                    |                                                                                                    |
| < >                                                                                                    | NEXT                                                                                  |                                                                                                    | ~                                                                                                    |

Impedance and speaker settings

- Impedance: Select the speaker connection method (high-impedance connection or low-impedance connection).
- Speaker: Select the speaker to use. When you select a speaker, its photo and usage information are displayed on the right side of the screen. Some speakers may not be available to select, depending on the connection method.

After you configure the speaker, press the NEXT button to move to the next step.

### 2-4. Configuring the Application

On this screen, set the required sound pressure target (target SPL).

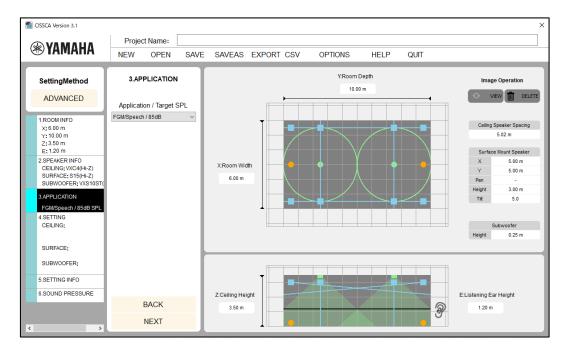

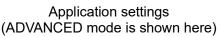

- Application: Consider your application and set the maximum SPL that is necessary at the sound receiving point.
- Application/maximum sound pressure: Consider your application and set the maximum SPL that is necessary at the sound receiving point. Specific examples are provided, so select a setting that is closest to your target (e.g. High BGM/79 dB). In actuality, there will be some margin on the maximum SPL depending on the number of speakers that are laid out (layout density).

Note: The applications that are available to select are different for AUTO mode and ADVANCED mode.

## **Application examples:**

| Name            | Maximum sound | Application example         |
|-----------------|---------------|-----------------------------|
|                 | pressure      |                             |
| Quiet BGM       | 70 dB         | BGM (quiet)                 |
| Low BGM         | 73 dB         |                             |
| Mid BGM         | 76 dB         | BGM (medium)                |
| High BGM        | 79 dB         |                             |
| Low FGM/Speech  | 82 dB         | BGM (loud), announcement    |
| FGM/Speech      | 85 dB         | Aggressive BGM              |
| High FGM        | 88 dB         |                             |
| Low Ent. Music  | 91 dB         | Music for an event (low)    |
| Low Ent. Music  | 94 dB         |                             |
| Mid Ent. Music  | 97 dB         | Music for an event (medium) |
| Mid Ent. Music  | 100 dB        |                             |
| High Ent. Music | 103 dB        | Music for an event (high)   |
| High Ent. Music | 106 dB        |                             |

Speakers are automatically arranged in the room based on the room information and speaker density that were specified in the previous steps. Ceiling speakers are displayed as dots, and the coverage areas (the area that starts from immediately below the speaker and extends outward horizontally until the sound pressure decreases by 6 dB) are displayed as circles.

Coverage areas are calculated from the conditions that were entered. They will be slightly different from the nominal values indicated in catalogs and other related documents.

The spacing between the arranged ceiling speakers is displayed on the right side of the screen.

Room images can be shown/hidden or deleted.

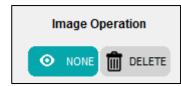

- Show: Press the SHOW/HIDE button to show or hide the imported image.
- Delete: Deletes the imported image.

After you configure the application, press the NEXT button to move to the next step.

## 2-5. Adjusting Speaker Output

On this screen, configure the following items.

- · Ceiling speaker density (quantity) and layout type
- Surface mount speaker quantity, installation spacing, height and angles (tilt and pan)
- Subwoofer quantity and installation location
- Note: ADVANCED mode only.

#### 2-5-1. Ceiling speakers

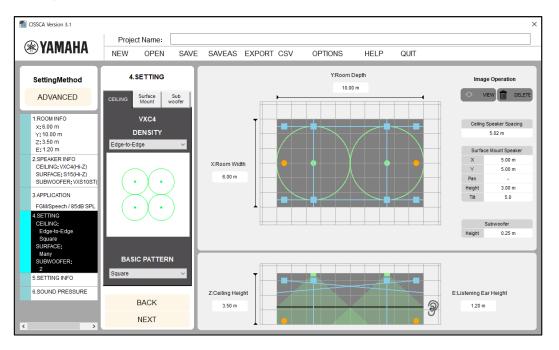

Adjusting ceiling speaker output

Density (speaker layout density): Adjust the amount of overlap of the coverage areas, which indicates the boundaries where the sound pressure is 6 dB lower than at the sound receiving point immediately below the speaker (on the axis). By default, this is set to Edge-to-Edge.

There are five adjustment levels that you can choose from.

High density

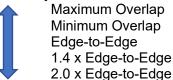

Low density

When you select a certain density, the software starts calculating and redraws the recalculated coverage areas.

- **Layout type:** By default, speakers are arranged in a square pattern. You can also choose a hexagonal pattern.
- **Speaker spacing:** Shows the spacing between speakers.

#### Note: Speaker spacing is displayed even if only one speaker has been configured. Consider this to be an indicator of what the spacing would be if there were a second speaker.

If the number of speakers could exceed 128, an error message will be displayed.

If this happens, select a layout pattern with a lower density.

#### Speaker layout patterns

#### Maximum Overlap

In this approach, the -6 dB SPL point of one speaker is aligned with the axis of the adjacent speakers. This approach requires a larger number of speakers, and is therefore suited for

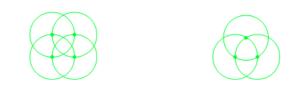

applications requiring a high sound pressure. Square Hexagonal

Minimum Overlap

Edge-to-edge speaker layouts can result in gaps in the coverage area. Minimum overlap is used to eliminate these gaps.

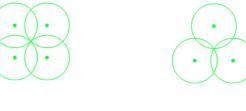

Square

Hexagonal

• Edge-to-Edge

This approach aligns the -6 dB SPL points of the coverage areas of adjacent speakers. This is one of the most standard layouts recommended by Yamaha. It can maximize the performance of Yamaha speakers supported by CISSCA.

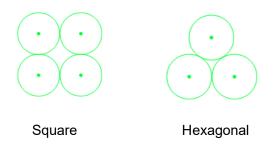

# • 1.4 x Edge-to-Edge

In this approach, speakers are spaced 1.4 times further apart than in Edge-to-Edge. As one of the layouts recommended by Yamaha, this approach reduces the number of required speakers, resulting in a more economical system than even Edge-to-Edge.

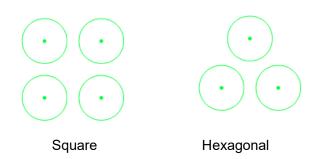

• 2.0 x Edge-to-Edge

In this approach, speakers are spaced 2 times further apart than in Edge-to-Edge. This is the most economical approach, but it is not recommended by Yamaha because it can more easily result in an uneven sound pressure.

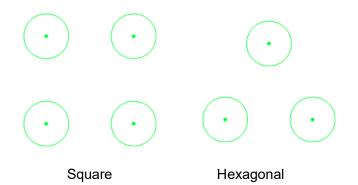

## 2-5-2. Surface mount speakers

| 🖹 YAMAHA                                                                                                    | NEW                                                           | t Name:<br>OPEN  | SAVE          | SAVEAS                  | EXPOR | T CSV | OPTIONS           | HELP | QUIT     |                 |                                                                                  |
|----------------------------------------------------------------------------------------------------|---------------------------------------------------------------|------------------|---------------|-------------------------|-------|-------|-------------------|------|----------|-----------------|----------------------------------------------------------------------------------|
| SettingMethod                                                                                                    | 4.                                                            | SETTING          |               |                         | _     | _     | Y:Room I<br>10.00 |      |          | Image           | Operation                                                                        |
| ADVANCED                                                                                                    | CEILING                                                       | Surface<br>Mount | Sub<br>woofer |                         | H     | •     | 10.00             | 5 m  |          |                 | W 💼 DEL                                                                          |
| 1.ROOM INFO<br>x: 6.00 m<br>y: 10.00 m<br>Z: 3.50 m<br>E: 1.20 m<br>2.SPEAKER INFO<br>CEILING: VXC4(Hi-Z)<br>SUBWOOFER: VXS10ST(<br>3.APPLICATION<br>SUBWOOFER: VXS10ST( | Many                                                          | S15<br>Position  | •             | X:Room Wid<br>6.00 m    | h     |       |                   |      |          |                 | peaker Spacing<br>5.02 m<br>Mount Speaker<br>5.00 m<br>-<br>3.00 m<br>5.0<br>5.0 |
| FGM/Speech / 85dB SPL<br>4 SETTING<br>CEILING:<br>Edgeto-Edge<br>Square<br>SURFACE:<br>Many<br>SUBWOOFER:<br>2<br>SSETTING INFO                                          | Spacing<br>x<br>5.00<br>Angle<br>Pan<br>0.0<br>Height<br>3.00 | Filt             | 5.0           |                         | T     |       |                   |      |          | Si<br>Height    | ibwoofer<br>0.25 m                                                               |
| 6.SOUND PRESSURE                                                                                                    |                                                               | BACK             |               | Z:Celling Hei<br>3.50 m | pht   |       |                   |      | <b>7</b> | E:Listening Ear | Height                                                                           |

Adjusting surface mount speaker output

Click the Surface Mount Speaker tab to specify settings for arranging surface mount speakers. The following settings are available.

- · Installation location: Specify the speaker arrangement pattern.
  - · None: None.
  - Two: Arranges two speakers in front.
  - Four: Arranges two speakers in front and two speakers in back.
  - Many: Arranges speakers around the room at the specified spacing.
- Spacing:
  - X: Set the speaker spacing for across the room widthwise.
  - Y: Set the speaker spacing for along the room lengthwise. This is not available when the layout pattern is set to "Two".
- Angle:
  - Pan: Set the speaker horizontal angle (pan).
  - Tilt: Set the speaker vertical angle (tilt).
- Height: Set the speaker installation height.

Note: Please use a period as a decimal point when entering numbers. Commas will be ignored.

## 2-5-3. Subwoofers

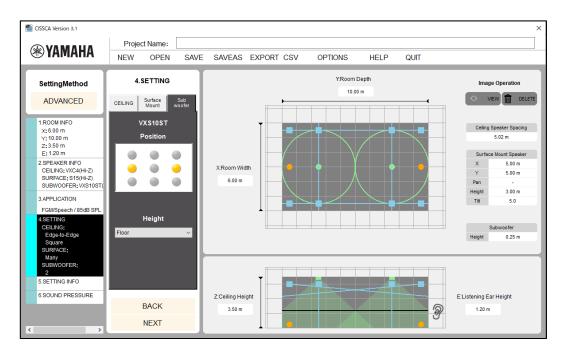

Adjusting subwoofer output

Click the Subwoofer tab to specify settings for arranging subwoofers. The following settings are available.

- Installation location: Select the installation location from the nine available choices (corners or near the center of the room).
   You can install up to nine subwoofers.
- Height: Set the height of the installation location. Select "Ceiling" or "Floor". Some subwoofers may not be selected for "Floor" installation.

After you configure the output, press the NEXT button to move to the next step.

## 2-6. Viewing Settings

This screen shows information on the speakers that were automatically arranged based upon the room information, speaker density, and application that were specified in the previous steps.

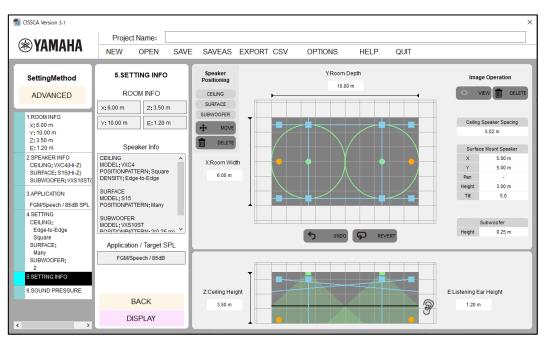

#### View settings

Speakers that were automatically arranged can be moved and deleted.

•

| Speaker<br>Positioning      | <ul> <li>Speakers: Selects the speaker to manipulate.</li> <li>Move or delete: Selects how to manipulate the speaker.</li> </ul> |
|-----------------------------|----------------------------------------------------------------------------------------------------|
| CEILING                     | · [Move]                                                                                                    |
| SURFACE                     | Use the mouse to move the applicable speaker (dot).                                                                              |
| SUBWOOFER<br>MOVE<br>DELETE | <ul> <li>[Delete]<br/>Use the mouse to click the applicable speaker (dot).</li> </ul>                                            |
|                             | You can also "UNDO" a moved/deleted speaker, or "REVERT" the layout.                                                             |
|                             |                                                                                                    |

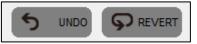

- UNDO: Undo the previous operation.
- REVERT: Return the speaker arrangement to the initial state.

After confirming and adjusting the settings, press the View Sound Pressure Calculation Results button to move to the next step.

#### 2-7. Viewing Results

On this screen, you can view a sound pressure distribution map created based upon the specified conditions.

You can update the map by changing measurement conditions such as the speaker output settings and the measurement frequency.

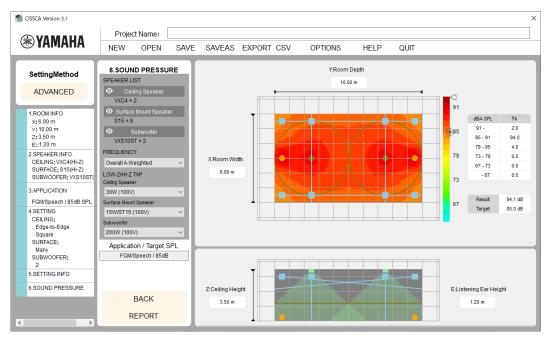

#### View results

The sound pressure (intensity) is represented using different colors on the color bar shown on the right of the map. You can see that it is highest near the speaker, and decreases as you move away from it. This is the sound pressure when the wattage selected in the currently selected speaker output settings (Lo-Z/Hi-Z Tap) is output.

The color bar indicates how the colors are mapped to sound pressure. The target mark shown on the right side of the bar indicates the target sound pressure set in the application. The arrow indicates the maximum sound pressure in the current speaker output settings. These are also shown numerically next to Result (calculated result) and Target (target sound pressure) on the right side of the screen.

The measurement frequency is usually based on the Overall+A weighted (overall bandwidth with A characteristic curve correction) setting, but you can also change this. If you select a different frequency, the Result and Target numeric displays will not be shown.

If SPL on/off (sound pressure map display option) is set to ON, the sound pressure colors and values that are used in the map are indicated on the right side of the screen. The specified target sound pressure is also indicated.

The table on the right side of the screen (dBA SPL or dB SPL) indicates the sound pressure distribution ratios in the room at 6 dB intervals.

- Speaker List: A list of speakers used in the calculation.
   You can temporarily exclude speakers from the sound pressure calculation by clicking the eye icon shown on the left of each speaker name. This is also reflected in reports.
- Frequency: The frequency band used for the sound pressure calculation can be selected. The default setting is overall bandwidth with A curve weighting (Overall A-Weighted). Other available settings are overall bandwidth (Overall Flat), Low (125-500 Hz), Mid (500 Hz-2 kHz), and High (2 kHz-8 kHz). If you change a parameter, the software recalculates and redraws the map.
- Lo-Z/HI-Z Tap: Selects the tap. The software recalculates the sound pressure distribution based upon the selected values.

• REPORT: The software generates a PDF report that can be printed on an A4 paper based upon the completed design information. You can open the PDF file in Adobe Reader (recommended) or a similar application, print it, and provide it as design information.

**Note**: Overlapping speaker coverage areas creates an acoustic space that allows for great flexibility. However, at the same time remember that the required number of speakers will increase. To adjust the number of speakers, go back to the speaker density settings and adjust the speaker density.

Press the REPORT button to move to the next step.

#### 2-8. Generating Reports

Press the REPORT button on the View Results screen to open the Report Output screen (as shown below).

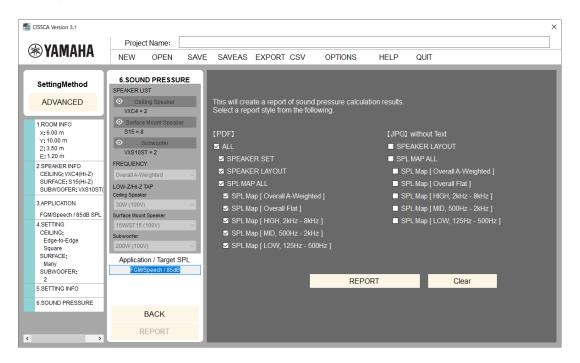

#### Generate report

When you press the REPORT button on the right side of the screen, a dialog box will appear asking you to enter the storage location and file name of the PDF file. Enter the information, and save the file.

The following items may be specified for PDF output.

| Item                 | Output                                                                                         |
|----------------------|------------------------------------------------------------------------------------------------|
| [PDF] ALL            | Outputs all information to a PDF file.                                                         |
| [PDF] SPEAKERSET     | Outputs project information and speaker information to a PDF file.                             |
| [PDF] SPEAKERLAYOUT  | Outputs project information and the speaker layout to a PDF file.                              |
| [PDF] SPL MAP ALL    | Outputs project information and the sound pressure map for the entire frequency to a PDF file. |
| [PDF] SPL MAP        | Outputs project information and the sound pressure map of the                                  |
| [Overall A-Weighted] | measurement frequency [Overall A-Weighted] to a PDF file.                                      |
| [PDF] SPL MAP        | Outputs project information and the sound pressure map of the                                  |
| [Overall Flat]       | measurement frequency [Overall Flat] to a PDF file.                                            |
| [PDF] SPL MAP        | Outputs project information and the sound pressure map of the                                  |
| [HIGH, 2 kHz-8 kHz]  | measurement frequency [HIGH, 2 kHz-8 kHz] to a PDF file.                                       |
| [PDF] SPL MAP        | Outputs project information and the sound pressure map of the                                  |
| [MID, 500 Hz-2 kHz]  | measurement frequency [MID, 500 Hz-2 kHz] to a PDF file.                                       |
| [PDF] SPL MAP        | Outputs project information and the sound pressure map of the                                  |
| [LOW, 125 Hz-500 Hz] | measurement frequency [LOW, 125 Hz-500 Hz] to a PDF file.                                      |

The following items may be specified for JPG output.

| Item                 | Output                                                              |
|----------------------|---------------------------------------------------------------------|
| [JPG] SPEAKERLAYOUT  | Outputs the speaker layout diagrams from the report (top view, side |
|                      | view) to a JPEG image.                                              |
| [JPG] SPL MAP ALL    | Outputs all sound pressure map diagrams to a JPEG image.            |
| [JPG] SPL MAP        | Outputs the sound pressure map of the measurement frequency         |
| [Overall A-Weighted] | [Overall A-Weighted] to a JPEG image.                               |
| [JPG] SPL MAP        | Outputs the sound pressure map of the measurement frequency         |
| [Overall Flat]       | [Overall Flat] to a JPEG image.                                     |
| [JPG] SPL MAP        | Outputs the sound pressure map of the measurement frequency [HIGH,  |
| [HIGH, 2 kHz-8 kHz]  | 2 kHz-8 kHz] to a JPEG image.                                       |
| [JPG] SPL MAP        | Outputs the sound pressure map of the measurement frequency [MID,   |
| [MID, 500 Hz-2 kHz]  | 500 Hz-2 kHz] to a JPEG image.                                      |
| [JPG] SPL MAP        | Outputs the sound pressure map of the measurement frequency [LOW,   |
| [LOW, 125 Hz-500 Hz] | 125 Hz-500 Hz] to a JPEG image.                                     |

Note: If SPL on/off (sound pressure map display option) is set to OFF, the SPL MAP cannot be specified for output. If this is required, set SPL on/off (sound pressure map display option) to ON.

Note: An image of the room is displayed in the "SPEAKER LAYOUT" section of output reports. If this is not required, set the image to "hidden" using the image adjustment settings, and then output the report.

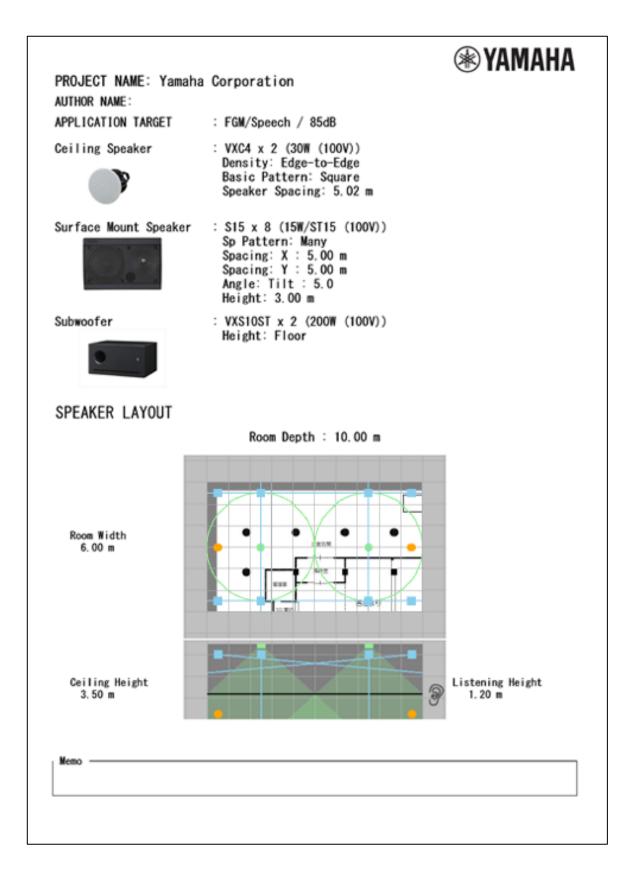

Report example (page 2)

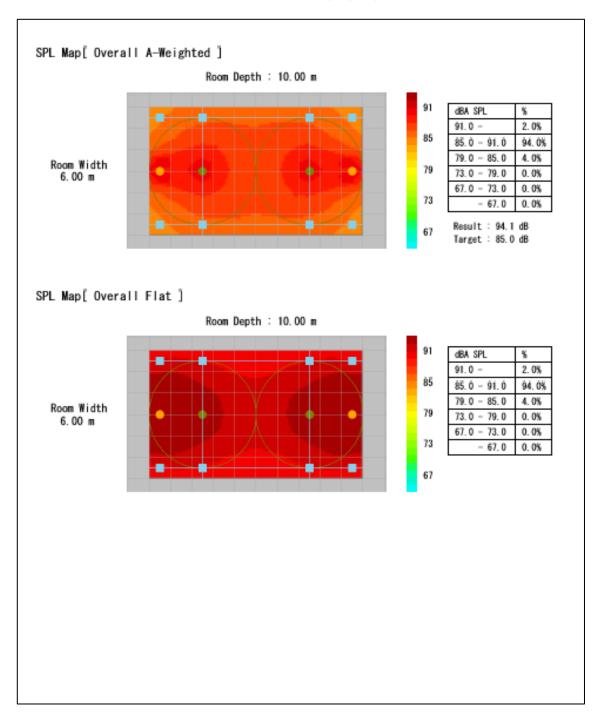

Report example (page 3)

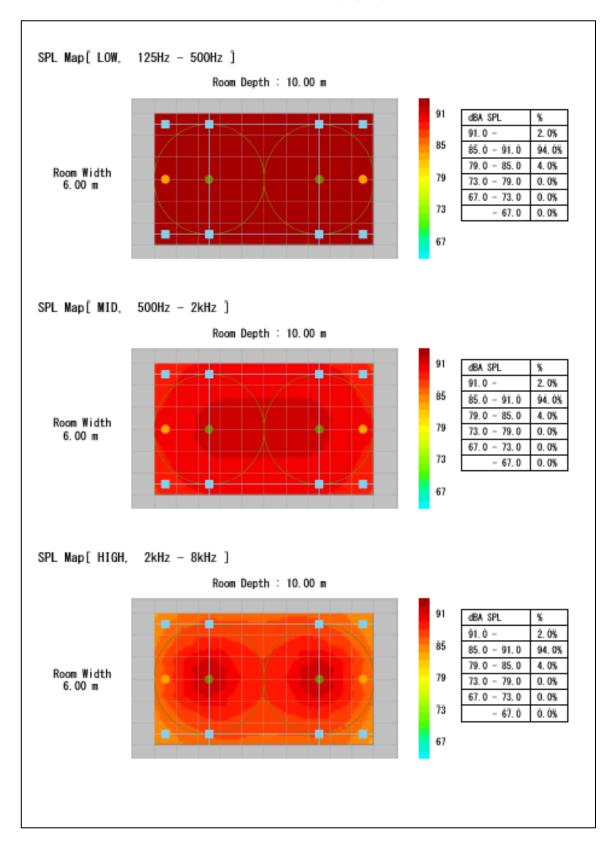